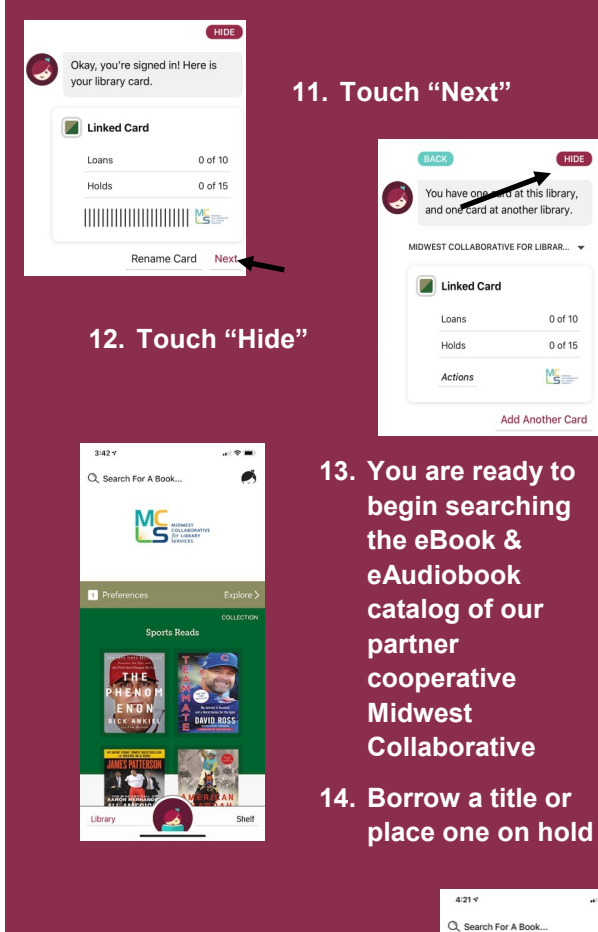

- 15. To add our other partnering Cooperatives, repeat steps 1-14 and at step 3 search for each of the following library
- $\Rightarrow$  Midwest Collaborative
- $\Rightarrow$  Suburban Library

systems:

- **Great Lakes Digital Library**
- **Download Destination**
- $\Rightarrow$  White Pine Library Cooperative
- $\Rightarrow$  Up North Michigan Consortium
- **Metro Net Library Consortium**
- $\Rightarrow$  Mideastern Michigan Library **Consortium**
- $\Rightarrow$  Woodlands Downloadable Library

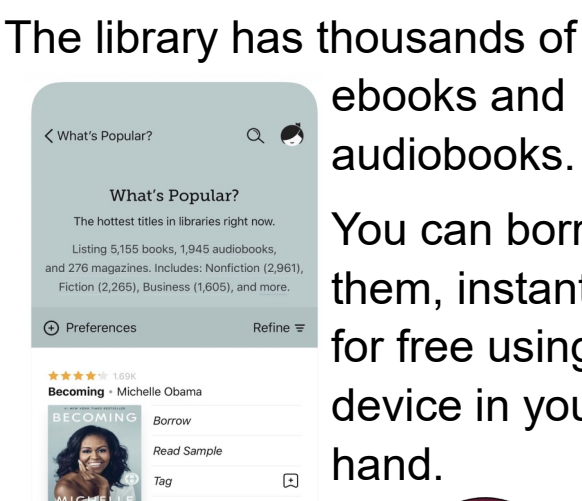

You can borrow them, instantly, for free using the device in your

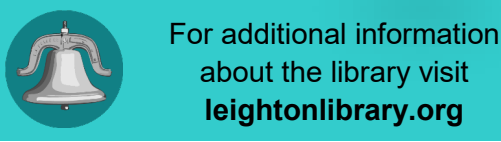

Educated - Tara Western

Library

groundbreaking

audiobook player.

Get the app for

your phone or

tablet today!

built-in ebook

reader, and a

fantastic

leightonlibrary.org It takes just a few taps to borrow a  $\langle$  Back book. Libby has a

about the library visit

**DELIA OWENS** Library Where the Crawdads Sing 412:12:29 LEFT  $01:00$ 

 $\odot$   $\odot$   $\Box$   $\Xi$ 

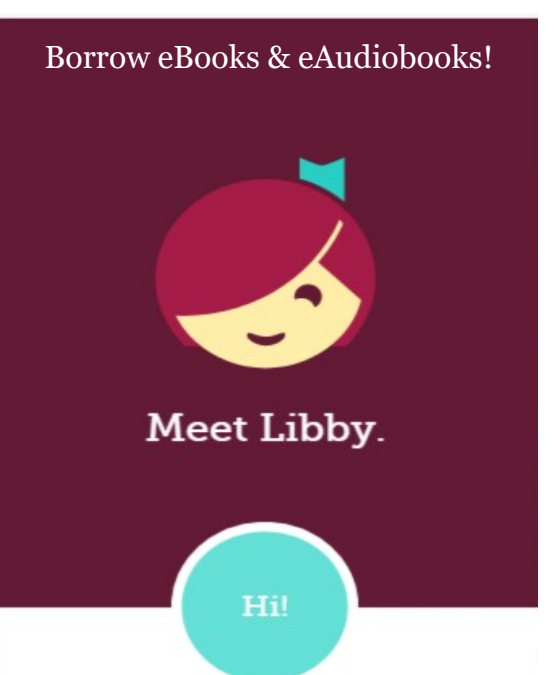

An app to borrow all your favorite eBooks & eAudiobooks from LTL through the Lakeland Library Cooperative AND our partners Midwest Collaborative, Suburban Library Cooperative, Great Lakes Digital Libraries, Download Destination, White Pine Library Cooperative, Up North Michigan Consortium, Metro Net Library Consortium, Mideastern Michigan Library Consortium, Woodlands Downloadable Library

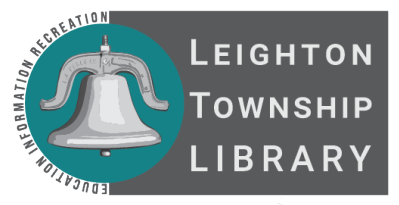

4451 12th Street, Box H Moline, MI 49335 616-877-4143 leightonlibrary.org

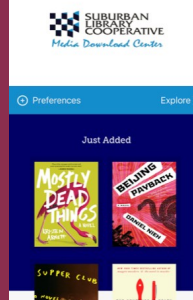

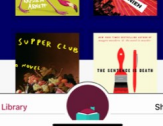

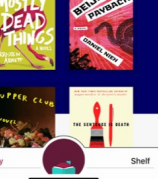

 $\mathbf{a}(\mathbf{R}|\mathbf{r})$  $\blacktriangleleft$ 

HIDE

0 of 10

0 of 15  $M_{\rm S}$ 

Add Another Card

at this library,

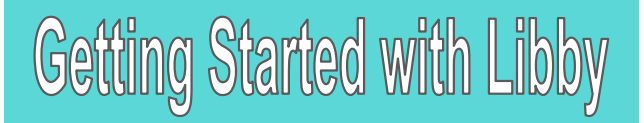

- 1. Install the Libby app from your device's app store.
- 2. Open the app and find Lakeland Library Cooperative (LLC). You can search by library, city, or zip code.

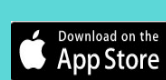

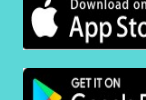

Google Play Get it from **Microsoft** 

**OPEN** 

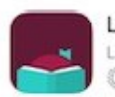

Libby, by OverDrive Library ebooks and audiobooks Leditors' Choice

- 3. Browse your LLC's collection and borrow a title. When prompted, sign in. You will need a valid library card to complete this step.
- 4. Borrowed titles appear on your SHELF and download to the app automatically so you can read them when you are offline.

From your SHELF you can:

Tap START READING or START LISTENING to open a title.

Tap the cover image, then SEND TO DEVICE to send a book to Kindle.

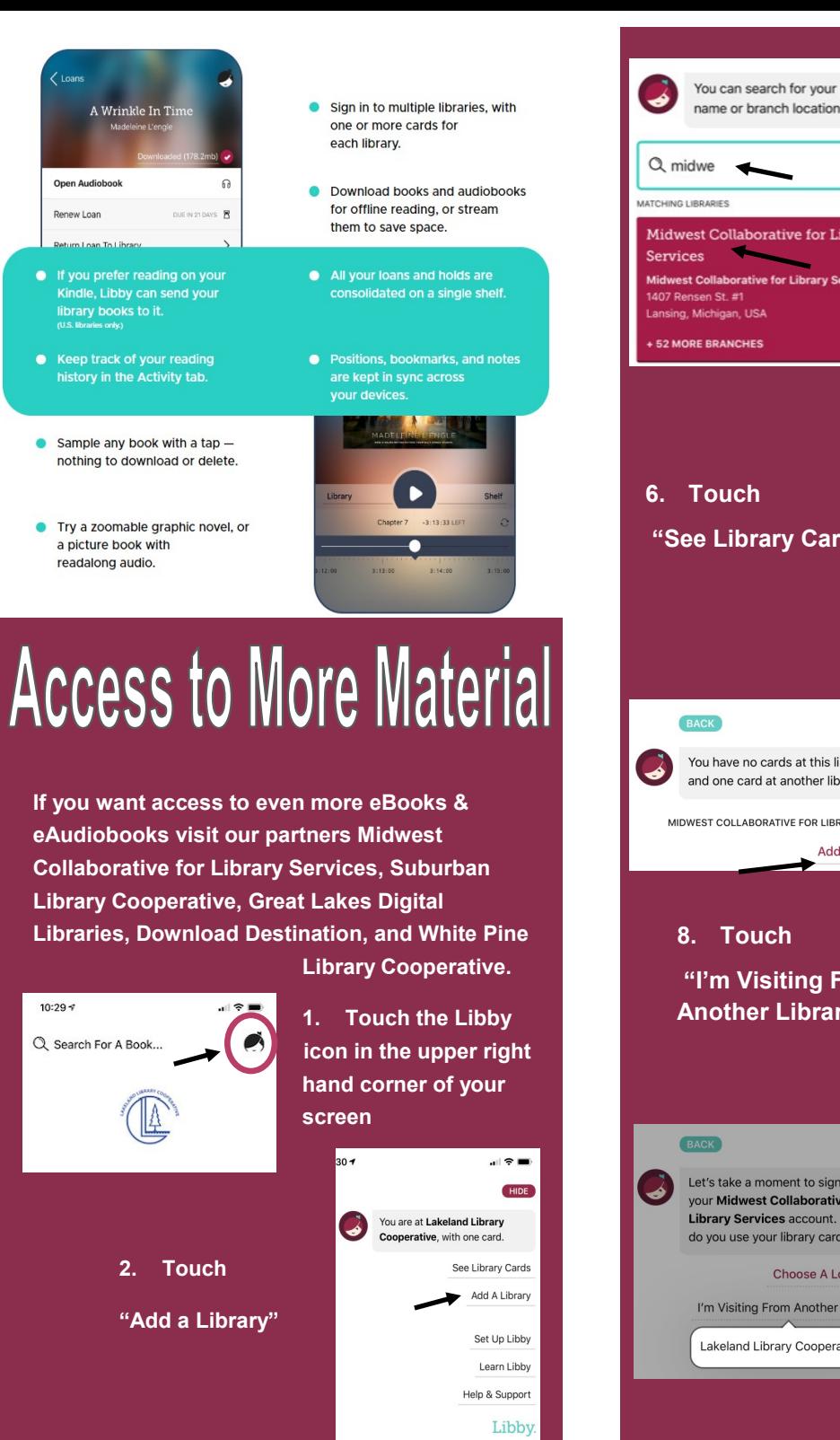

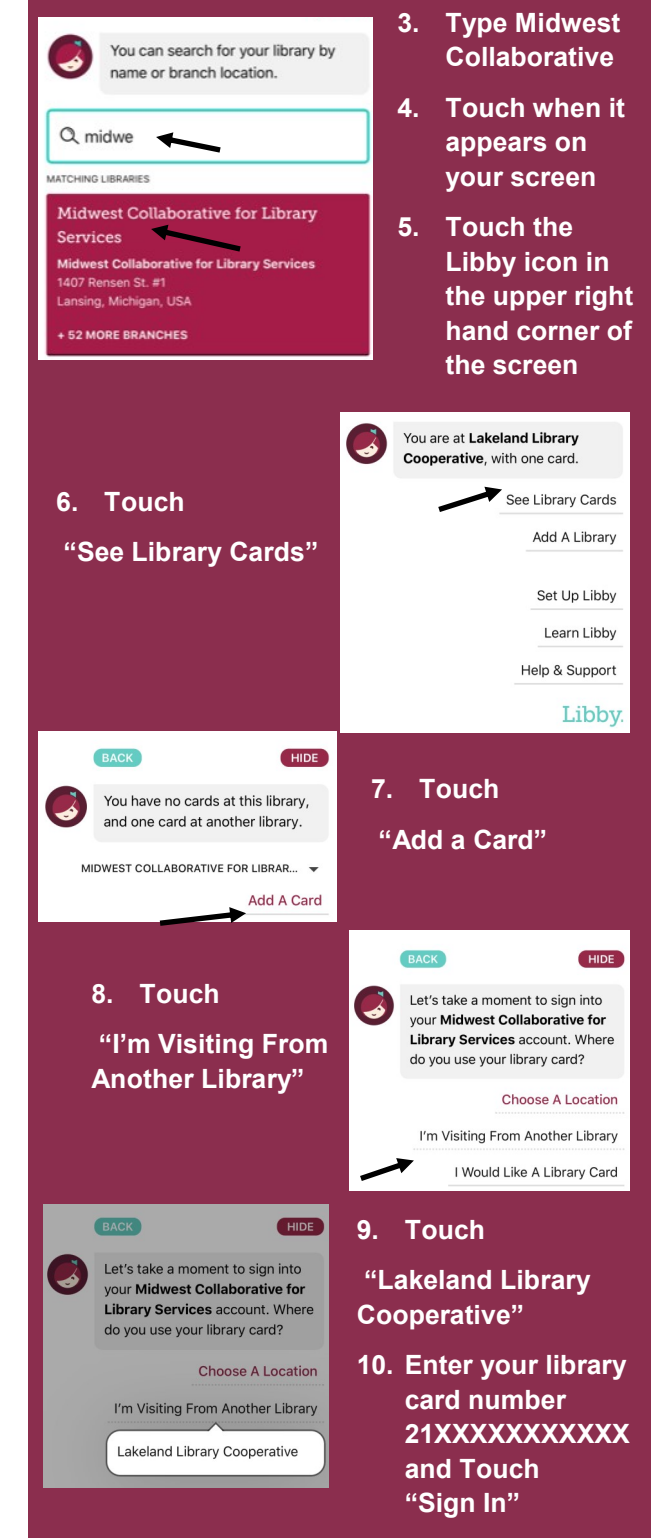